#### **Содержание**

- 1. Отличительные черты операционной системы Windows.
- 2. Типы объектов Windows (элементы интерфейса Windows).
- 3. Рабочий стол: основные элементы, их назначение.
- 4. Классификация окон. Структура окна Windows.
- 5. Работа с окнами.
- 6. Диалоговые окна. Элементы диалоговых окон.
- 7. Виды меню Windows, элементы меню. Работа с меню.
- 8. Управление информацией в ОС Windows.
- 9. Основные операции с файлами и папками.
- 10. Работа с программой «Проводник».
- 11. Лабораторная работа «ОС Windows»

#### **1. Отличительные черты операционной системы Windows.**

- 1) Единый графический пользовательский интерфейс (работа с окнами).
- 2) Многозадачность независимый запуск и параллельное выполнение нескольких программ.
- 3) Допускает работу с программами, разработанными в других ОС.
- 4) Подключение новых устройств по **технологии Plug and Play** (включай и работай) - технология самоустанавливающихся устройств. Использование технологий: **Point and Click** (Укажи и выбери); **Drag and Drop** (Перенеси и отпусти).Реализован **принцип WYSIWIG** (What You See Is What You Get - что видите, то и получаете) - изображение документа на экране при его просмотре и редактировании и при печати практически не отличается.
- 6) Наличие коммуникационных программных средств (средства обмена данными, позволяющие: организовать электронную почту, факсимильную передачу, компьютерную сеть из нескольких ПК, подключиться к глобальной сети и др.)
- 7) 32 разрядная архитектура.
- 8) Поддержка средств мультимедиа.
- 9) Поддержка **технологии OLE** (Object Linking Embedding) технологии встраивания в документ фрагментов документов из других приложений.

#### **2. Типы объектов Windows (элементы интерфейса Windows).**

**Объекты Windows** - устройства (диски: гибкий диск, жесткий диск, компакт – диск; принтер и др.), папки (место на диске, где хранится информация о файлах – имена, размер, дата создания/исправления, дополнительные атрибуты), файлы, ярлыки, рабочий стол, окна, указатель мыши и др.

 В Windows программы (выполнимые файлы) называются **приложениями.**  Это файлы, имеющие расширение **EXE**, **COM**. К выполнимым файлам можно отнести и файлы с расширением .**BAT,** называемые еще пакетными файлами, которые содержат команды пользователя.

Файлы, в которых сохраняются данные (текст, графические изображения, таблицы), называются **документами**. Тип документа может задаваться самим приложением. Документы одного типа, созданные в одном приложении, имеют один и тот же значок.

**Ярлык** – это ссылка, на какой – либо объект, находящийся в файловой системе (это указатель на то, где находится объект: диск, папка или файл). Обеспечивает немедленный доступ к программам, документам, устройствам, папкам (путем двойного щелчка на ярлыке) из разных мест не копируя данные. Для одного объекта можно создать несколько ярлыков. Ярлык занимает от 300 – 400 байт, до 1,5 Кбайта, объект и ярлык обычно находятся в разных местах. При удалении ярлыка сам объект, для которого он создан остается. Ярлык, не представляет сам объект, а только на него указывает. Создание и перемещение ярлыка не приводит к перемещению папки или файла, на которые ярлык ссылается. Ярлык к программе, документу или принтеру может быть создан в любой папке, а также на рабочем столе.

Диалоговое окно **Выключить компьютер** в Windows позволяет не только выключить, но и перезагрузить компьютер.

Комбинация клавиш **CTRL + ALT + DELETE** открывает окно **Диспетчер задач Windows**, предоставляющее сведения о производительности компьютера, а также о выполняемых компьютером программах и процессах. На вкладке **Приложения** показываются все загруженные приложения и их состояние. Если состояние «не отвечает», то необходимо выделить строку с таким приложением и щелкнуть на кнопке **Снять задачу**. Зависшая программа будет закрыта.

#### **3. Рабочий стол: основные элементы, их назначение.**

После загрузки ОС Windows на экране появляется **Рабочий стол**.

Основные части рабочего стола: **Панель задач,** кнопка **Пуск** и **Главное меню**, значок **Мой компьютер,** значок **Корзина,** значок **Мои документы** и др.

Набор элементов на **Рабочем столе** зависит от настроек ПК, пользователь может изменить внешний вид по своему вкусу.

**Панель задач** *–* основное средство управления элементами на экране Windows. На ней располагаются кнопка **Пуск**, кнопки запущенных программ и открытых документов, панель индикации режимов работы, панели инструментов (Языковая, Быстрый запуск). Кнопки показывают, какие программы в данный момент открыты, даже если их окна свернуты или находятся под другими окнами. С помощью этих кнопок можно быстро переключаться между окнами. Панель задач может находиться по краям экрана, но не по середине или диагонали, иметь размер до половины экрана, можно также убрать ее с экрана. На *панели индикауии* расположены значки некоторых программ, активизированных при запуске или в процессе работы ОС. Они говорят о происходящих в системе процессах (индикатор выполняющего задание принтера, часов, раскладка клавиатуры, настройка громкоговорителя и т.д.). Некоторые значки можно использовать для настройки тех аппаратных и программных средств, которые они представляют.

Кнопка **Пуск и Главное меню**. Главное меню открывается кнопкой Пуск, или комбинацией клавиш **CTRL + ESC**, или клавишей Windows на клавиатуре. С помощью Главного меню запускается большинство задач, открываются документы, можно также настраивать систему, находить файлы и др. Некоторые пункты меню имеют *стрелки* (указывают на то, что при открытии этого пункта появится каскадное меню с дополнительными опциями) и *три точки* … (при выборе этого

пункта откроется окно диалога с дополнительными параметрами, которые выбирает пользователь перед выполнением команды меню).

Папка **Мой компьютер** *–* является системной папкой, после установки Windows располагается на Рабочем столе, ее нельзя удалить или переместить в другую папку, ее можно не отображать. Она представляет внутренние ресурсы ПК и является отправной точкой для доступа к файлам, папкам любого диска. Мой компьютер содержит папки дисководов и логических дисков, периферийные устройства, панель управления.

**Корзина** *–* предназначена для временного хранения удаленных файлов, которые можно восстановить на прежнем месте. Окончательное их удаление произойдет, если Корзина будет очищена пользователем или переполнена. Удалить эту папку нельзя, можно только скрыть с Рабочего стола. Корзина помещает удаленные файлы в очередь, при переполнении очереди самые старые файлы (по дате удаления самые ранние) последовательно стираются. Но так как размер Корзины достаточно велик, то и вероятность восстановления не очень давно удаленных файлов велика. Размеры дискового пространства под Корзину, устанавливаемые по умолчанию, составляют 10% от общей емкости диска.

**Сетевое окружение** – если ПК работает в локальной сети, то посредством этого значка можно увидеть все объекты, доступные в сети.

**Internet Explorer –** вызывает обозреватель (браузер) сети Интернет.

**Outlook Express –** это своего рода почтовый ящик, куда будет поступать информация, приходящая по электронной почте.

#### **4. Классификация окон. Структура окна Windows.**

Основой общения с пользователем в ОС Windows является окно. *Окно* – это пространство для размещения объектов или выполнения действий.

*Классификация окон.*

#### **По типоразмеру:**

- **Полноэкранное окно** (занимает всю поверхность экрана или всю рабочую область окна).
- **Окно промежуточного размера** (имеет разнообразные размеры, устанавливаемые пользователем).
- **Пиктограмма** (представлено значком icons).
- **Кнопка на панели задач** (окно остается в оперативной памяти и находится в режиме ожидания).

#### **По назначению:**

- **Групповые окна** (окна **папок**) (их назначение объединить в группу сходные по назначению пиктограммы).
- **Программные окна** (появляются, когда запускается программа).
- **Окна документов** (всегда появляются в окнах программ, в которых они обрабатываются),
- **Диалоговые окна** (в таких окнах пользователь должен указать параметры, необходимые для продолжения работы. Для этого используются списки, флажки, кнопки и др. элементы).

 **Окно системного сообщения** (появляется, когда Windows не может завершить выполнение какой-либо команды. Окно системного сообщения проигнорировать нельзя.)

Окна 1-3 имеют строку заголовка, кнопку системного меню, строку состояния, кнопки управления окном. Окна программ и окна папок имеют строку меню, панели инструментов (у окон документов их нет). Окна системных сообщений содержат название окна, кнопки. Изменить его размер нельзя.

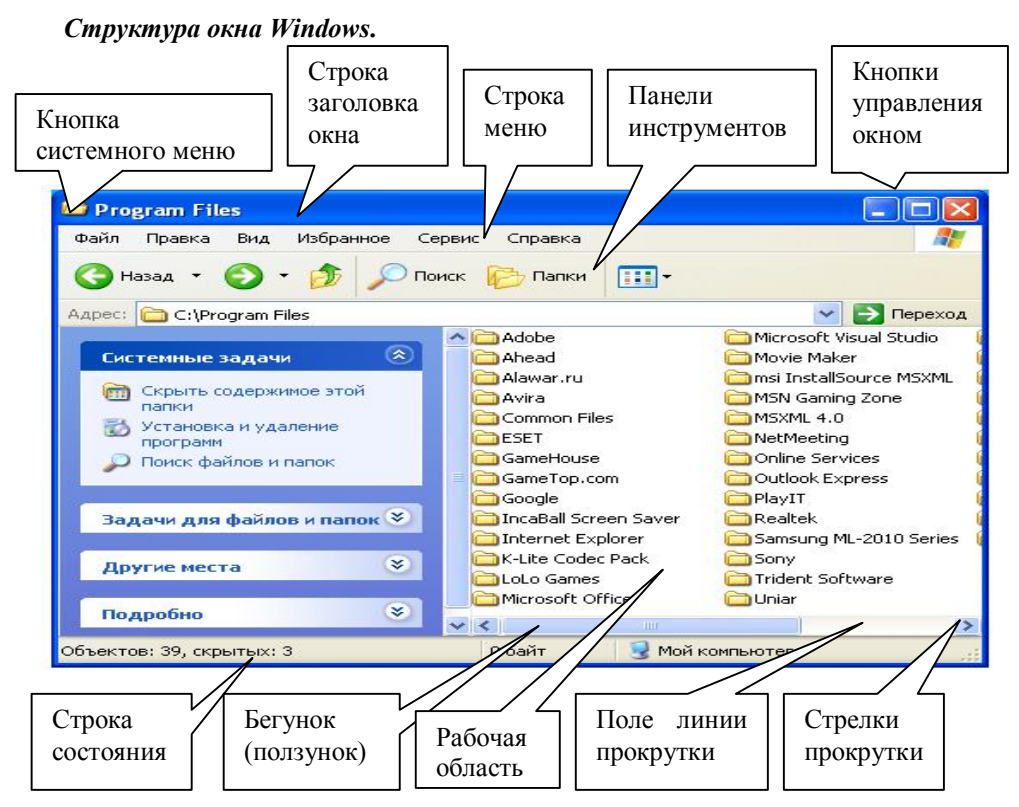

*Системное меню* оформлено значком объекта и находится в верхнем левом углу окна. Кнопка системного меню присутствует практически во всех окнах, с ее помощью можно управлять размером и положением окна. Двойной щелчок по кнопке системного меню закрывает окно. Вызвать системное меню окна можно при помощи клавиш **ALT + пробел**, а далее при помощи кнопок управления курсором работать с окном (изменить размеры, положение и т.д.).

*Строка заголовка окна* – это полоса между кнопками в верхней части окна. Цвет заголовка окна меняется в зависимости от того активно окно или нет. Цвет неактивного окна более светлый. В строке заголовка размещается название окна и кнопки управления окном.

*Название окна* отражает название программы или название документа (имя файла) и программы, которой он обрабатывается.

*Кнопки управления окном:* 

- кнопка *Свернуть* сворачивает окно в кнопку на Панели задач. В свернутом виде окно остается в оперативной памяти и находится в режиме ожидания. Щелчок по кнопке окна на Панели задач возвращает ему прежний вид.

- кнопка *Развернуть*. Щелчок по кнопке разворачивает окно в полный экран (или 2 раза на строке заголовка). У полноэкранного окна кнопка *Развернуть* преобразуется в кнопку *Восстановить*. Выбор этой кнопки позволяет вернуть

окну нормальный вид.

- кнопка *Закрыть* находится в правом верхнем углу окна и предназначена для закрытия окна. При этом окно удаляется из оперативной памяти.

*Строка меню* расположена под заголовком окна. Пункты меню изменяются в зависимости от выполняемой программы.

*Панели инструментов* содержат инструментальные кнопки, отвечающие отдельным командам меню. Все кнопки сгруппированы по функциональному назначению. Вывести или убрать необходимые панели инструментов можно командой **Вид/Панели инструментов**.

*Рамка окна* – это линия, обрамляющая окно. Она позволяет изменить размер окна нормального вида. Если установить курсор мыши на рамку окна, то он преобразуется в двунаправленную стрелку. Пока курсор мыши имеет такой вид, возможна буксировка стенки окна.

*Угол рамки* окна позволяет при двунаправленном виде курсора мыши буксировать две смежные стенки одновременно.

*Рабочая область окна* образуется рамкой окна. Если вся информация не помещается в рабочей области окна, появляются линии прокрутки информации.

*Горизонтальная линия прокрутки* информации дает возможность пролистать информацию влево или вправо по отношению к видимой части в рабочей области.

*Вертикальная линия прокрутки* позволяет просмотреть информацию вниз или вверх по отношению к видимой части.

*Стрелки прокрутки* на линиях показывают направление прокрутки информации. Щелчок по стрелке приводит к перемещению информации на одну строку.

*Бегунок* – показывает относительное положение информации, отображаемой в рабочей области окна. Если бегунок находится рядом со стрелкой, то информации, в сторону, указанную стрелкой, нет. Размер бегунка зависит от объема информации, находящегося за пределами рабочей области окна. Чем меньше размер бегунка, тем больше информации находится вне рабочей области окна. Буксировка бегунка приводит к быстрой прокрутке информации в рабочей области.

*Поле линии прокрутки информации* – находится между бегунком и стрелкой. Щелчок по полю линии прокрутки приводит к прокрутке информации в рабочей области окна на одну "страницу".

Линии прокрутки имеют окна папок и документов.

Чтобы изменить способ отображения объектов в окне, необходимо выбрать пункт меню «**Вид**». Объекты могут быть отображены как **Плитка**, **Список**, **Таблица** и др.

#### **5. Работа с окнами.**

Основные операции, выполняемые с окнами **(Управление окнами)**:

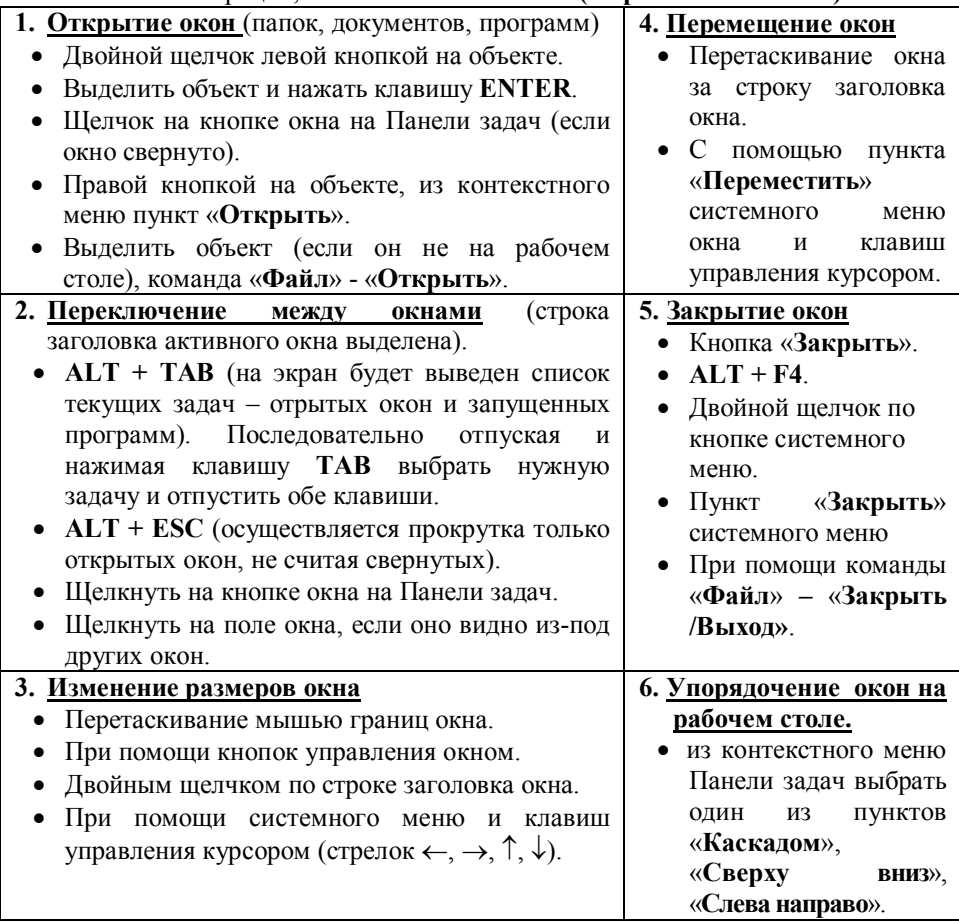

#### **6. Диалоговые окна. Элементы диалоговых окон.**

Диалоговое окно открывается после выбора пункта меню, завершающегося многоточием. Размер диалогового окна изменять нельзя, но возможно его перемещение за заголовок. Диалоговое окно может состоять из нескольких вкладок (корешков), каждая из которых представляет собой отдельное диалоговое окно. Названия вкладок выведены в верхней строке диалогового окна. Щелчок по

корешку выводит вкладку на первый план. Диалоговое окно может включать следующие элементы:

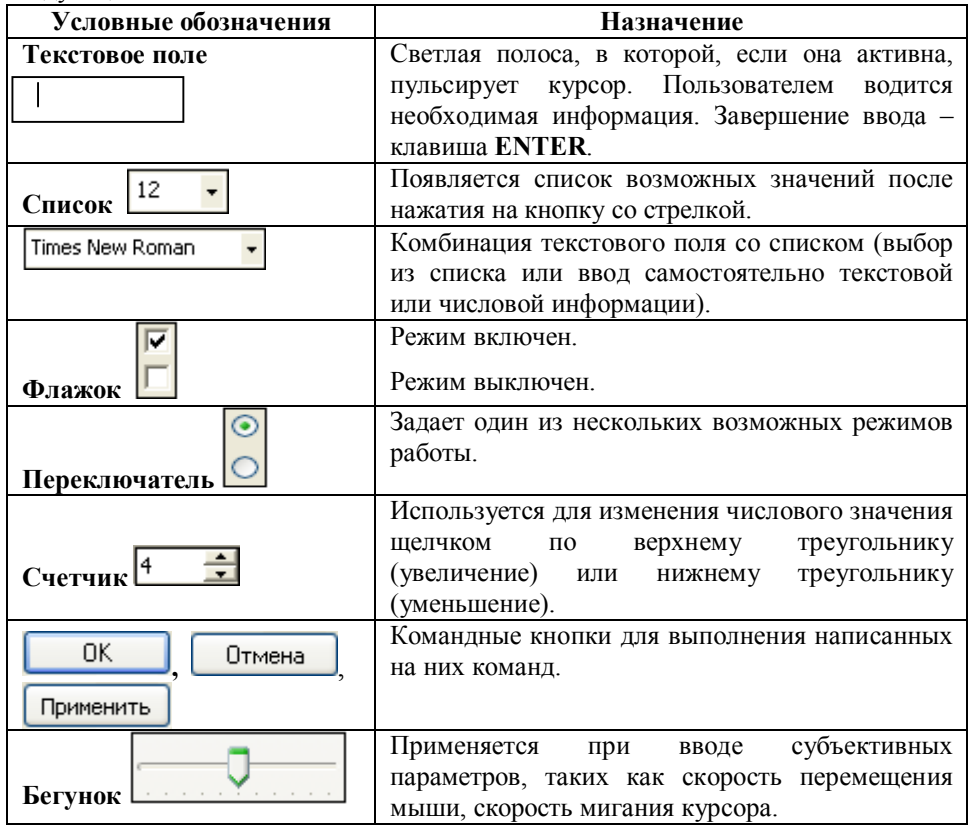

В Windows существует особый вид диалогового окна – окно «**Свойства**», которое используется для получения дополнительной информации про объект с возможностью изменения некоторых его параметров. Окно «Свойства» вызывается из контекстного меню объекта или из меню «**Файл**» – «**Свойства**» (например, для диска из этого окна можно узнать его объем).

Есть еще один вид диалогового окна – окно «Выбор программы». Оно появляется, если Windows не может запустить программу, в которой создавался файл, или в его имени отсутствует или изменено расширение. В данном окне будут предложены программы для открытия файла.

#### **7. Виды меню Windows, элементы меню. Работа с меню.**

В Windows встречаются следующие виды меню:

*Главное меню* – открывается щелчком по кнопке **Пуск** (которая находится, как правило, в левом нижнем углу рабочего стола на панели задач) или активизируется комбинацией клавиш **CTRL + ESC** или специальной клавишей на клавиатуре.

*Строка меню окна* – содержит пункты, характерные только для данной программы. Пункты строки меню действуют на текущее окно и окна, обрабатываемые программой. Активизируется щелчком мыши по пункту меню или клавишей **F10** или **ALT**. В этом случае выбор пунктов меню осуществляется кнопками управления курсором, подтверждение – **ENTER**, отказ – **ESC**, **ALT**, **F10**. Пункты строки меню содержат подчеркнутые буквы, активизировать любой пункт меню можно, нажав комбинацию клавиш **ALT + подчеркнутая буква меню**. Каждый пункт меню имеет соответствующее подменю. В подменю соответствующий пункт можно выбрать с помощью мыши или нажать **комбинацию клавиш ALT** + подчеркнутая буква меню + подчеркнутая буква команды подменю.

*Контекстное меню* объекта открывается щелчком правой кнопки мыши или комбинацией **SHIFT + F10** или специальной клавишей га клавиатуре . Это меню содержит основной набор команд для работы с объектом.

*Системное меню* оформлено значком окна, который находится в его левом верхнем углу. Пункты системного меню одинаковы во всех окнах программ. Двойной щелчок по кнопке системного меню закрывает окно. Активизируется щелчком мыши по значку или комбинацией клавиш левый **ALT + пробел**.

*Отказ от меню* осуществляется щелчком мыши в любой части экрана вне меню или клавишей **ESC**.

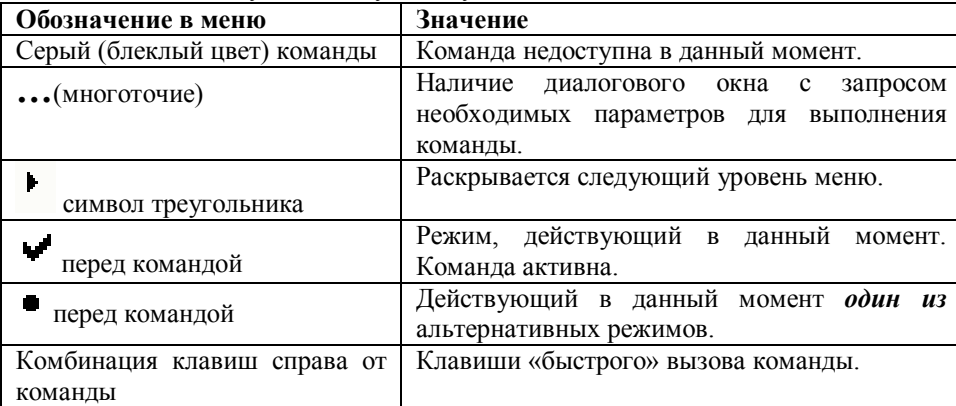

В меню используются следующие условные обозначения:

Группы опций со схожими функциями обычно отделяются горизонтальными чертами.

#### **8. Управление информацией в ОС Windows.**

В Windows управление файловой системой осуществляется с помощью программы *Проводник* и специальной папки *Мой компьютер*. Также для управления информацией можно использовать *Панель задач*. Все эти объекты позволяют найти, выполнить программу, открыть документ, выполнять команды копирования, перемещения, удаления объектов.

Папки в Windows имеют иерархическую структуру. Просмотреть структуру папок можно с помощью программы «**Проводник**». Она обеспечивает один из лучших способов просмотра файловой системы, с ее помощью можно запускать приложения, открывать файлы, копировать, перемещать и т.д.

Выполнив команду «**Сервис**» - «**Свойства папки**» или **«Пуск» - «Настройка» - «Панель управления» - «Свойства папки»**, в открывшемся диалоговом окне можно установить:

- Дополнительные параметры отображения скрытых файлов; выводить расширения файлов; отображать папку «Панель управления» в папке «Мой компьютер» и др. (вкладка «**Вид**»).
- Установить способы отображения папок открывать в одном и том же окне или каждую новую папку выводить в отдельном окне; установить количество щелчков мыши для открытия файлов (вкладка «**Общие**»).

## **9. Основные операции с файлами и папками.**

#### **Создание новой папки (файла)**

*1) Создание папки на рабочем столе:*

- a. щелкнуть правой кнопкой мыши на свободном месте рабочего стола;
- b. из появившегося контекстного меню выбрать пункт «**Создать**» и команду «**Папку**» (текстовый документ и др.);
- c. ввести имя папки и нажать клавишу **ENTER** или щелкнуть за пределами окна.
- *2) Создание папки на диске, в другой папке:*

Открыть окно диска или папки, в которой должна находиться новая папка.

- 1. Выбрать команду «**Файл**» «**Создать**» «**Папку**». Ввести название папки и нажать клавишу **ENTER** или щелкнуть за пределами окна.
- 2. Щелкнуть правой кнопкой в рабочей области окна и из контекстного меню выбрать «**Создать**» - «**Папку**» (Текстовый документ и др.).
- *3) Создание папки через диалоговое окно «Сохранение документа»:*
- a. в окне открытого приложения (например, Блокнот, Word и др.) выбрать команду «**Файл**» - «**Сохранить как**»;
- b. на панели инструментов диалогового окна «**Сохранение документа**» нажать
	- кнопку «**Создать папку**» ;
- c. в диалоговом окне «**Создание папки**» в поле «**Имя**» ввести имя папки и нажать **ОК**.

# **Создание ярлыков объектов.**

- Существует несколько способов создания ярлыков:
- I. С помощью метода «Перетащить и бросить».
- II. При помощи Мастера ярлыков.

# *1 способ: Создание ярлыка с помощью метода «Перетащить и бросить»:*

- a. найти объект, для которого создается ярлык;
- b. правой кнопкой перетащить и бросить объект на рабочий стол или в окно папки, где он должен находиться;

c. из появившегося контекстного меню выбрать пункт «**Создать ярлык**». На экране появится ярлык к объекту под названием «**Ярлык для <имя объекта>**».

Можно также для создания ярлыка воспользоваться в окне папки командой

«**Файл**» - «**Создать ярлык**» и перетянуть созданный ярлык на нужное место.

# *2 способ: Создание ярлыков с помощью Мастера ярлыков:*

С помощью Мастера ярлыков имеется возможность начать создавать ярлык непосредственно на том месте, где он должен находиться.

- a. открыть окно папки, где должен находиться ярлык объекта или перейти на рабочий стол, если ярлык создается на рабочем столе;
- b. щелкнуть правой кнопкой на свободном месте рабочей области окна или рабочего стола, из контекстного меню выбрать пункт «**Создать**» - «**Ярлык**» (если находитесь в окне папки, то из меню открытого окна папки можно выбрать команду «**Файл**» - «**Создать**» - «**Ярлык**»).
- c. откроется диалоговое окно «**Создание ярлыка**». В командной строке ввести полный путь к файлу (папке), для которого создается ярлык или воспользоваться кнопкой «**Обзор**»;
- d. нажать кнопку «**Далее**», и в следующем диалоговом окне ввести имя ярлыка, нажать кнопку «**Готово**».

#### **Переименование папки (файла).**

Существует несколько способов переименования объектов:

- 1. Выделить объект и щелкнуть по полю имени объекта. Ввести новое имя и нажать **ENTER**.
- 2. Щелкнуть правой кнопкой мыши на значке объекта и из контекстного меню выбрать пункт «**Переименовать**». Ввести новое имя и нажать **ENTER**.
- 3. Выделить в окне объект и из меню «**Файл**» выбрать пункт «**Переименовать**». Ввести новое имя и нажать **ENTER**. (данный пункт используется в том случае, если рассматриваемый объект находится не на рабочем столе).
- 4. Выделить объект и нажать функциональную клавишу **F2**. Ввести новое имя и нажать **ENTER**.

Если переименовывается *группа* выделенных файлов, то все файлы последовательности будут переименованы в соответствии с введенным новым именем. Например, если ввести «Работа», остальным файлам последовательности будут присвоены имена «Работа (1)», «Работа (2)» и т.

## **Перемещение файлов (папок).**

Может осуществляться 2-мя способами:

- I. Методом «Перетащить и бросить».
- II. Методом «Вырезать и вставить» (через буфер обмена).

**Буфер обмена** – это область оперативной памяти для временного хранения информации при выполнении операций копирования или перемещения. Из буфера обмена хранящийся объект можно вставить в нужное место.

# *1 метод: Перемещение объектов методом «Перетащить и бросить»:*

1. Левой кнопкой мыши перетащить значок на новое место (на значок той папки, где будут находиться перемещаемые объекты, если она закрыта, или в окно предварительно открытой папки).

2. Правой кнопкой мыши перетащить значок на новое место и из контекстного меню выбрать пункт «**Переместить**».

При перемещении левой кнопкой мыши в пределах одного диска объект перемещается, копия не остается. При перетаскивании объекта левой кнопкой мыши с одного диска на другой, объект *копируется.* 

Для *перемещения* объекта с одного диска на другой при помощи левой кнопки необходимо одновременно удерживать кнопку **SHIFT.**

# *2 метод: Перемещение методом «Вырезать и вставить»:*

Суть данного метода в том, что объект сначала вырезается в буфер обмена, а затем из буфера вставляется в заданном месте (в папку или на рабочий стол). Объект находится в буфере до тех пор, пока новый объект не будет скопирован в него.

- 1. Выделить файл (папку) или группу файлов (папок).
- 2. Поместить в буфер обмена одним из способов:
	- a. Щелкнуть правой кнопкой на объекте. Из контекстного меню выбрать пункт «**Вырезать**».
	- b. В окне воспользоваться командой «**Правка**» «**Вырезать**».
	- c. В окне на панели инструментов нажать на кнопку «**Вырезать**»
	- d. Комбинация клавиш **CTRL + X**.
- 3. Вставить объект из буфера обмена в заданное место можно одним из способов:
	- a. Щелкнуть правой кнопкой мыши на свободном месте рабочей области окна или рабочего стола и выбрать из контекстного меню пункт «**Вставить**».
	- b. В окне воспользоваться командой «**Правка**» «**Вставить**».
	- c. В окне на панели инструментов нажать кнопку «**Вставить**» .
	- d. Комбинация клавиш **CTRL + V**.

# **Копирование файлов (папок).**

- Может осуществляться 2-мя способами:
- I. Методом «Перетащить и бросить».
- II. Методом «Вырезать и вставить» (через буфер обмена).

*1 метод: Копирование объектов методом «Перетащить и бросить»:*

- 1. Левой кнопкой мыши при нажатой клавише **CTRL** перетащить значок на новое место (если необходимо скопировать объект в пределах одного диска).
- 2. Правой кнопкой мыши перетащить значок на новое место и из контекстного меню выбрать пункт «**Копировать**».
- *2 метод: Копирование методом «Вырезать и вставить»:*

Объект сначала копируется в буфер обмена, а затем из буфера вставляется в заданном месте (в папке или на рабочий стол).

- 1. Выделить файл (папку) или группу файлов (папок).
- 2. Поместить в буфер обмена одним из способов:
- a. Щелкнуть правой кнопкой на объекте. Из контекстного меню выбрать пункт «**Копировать**».
- b. В окне воспользоваться командой «**Правка**» «**Копировать**».
- c. В окне на панели инструментов нажать на кнопку «**Копировать**» .
- d. Комбинация клавиш **CTRL + C**.
- 3. Вставить объект из буфера обмена в заданное место можно одним из способов:
- a. Щелкнуть правой кнопкой мыши на свободном месте рабочей области окна или рабочего стола и выбрать из контекстного меню пункт «**Вставить**».
- b. В окне воспользоваться командой «**Правка**» «**Вставить**».
- c. В окне на панели инструментов нажать кнопку «**Вставить**» .
- d. Комбинация клавиш **CTRL + V**.

Если на панели инструментов в окне папки отсутствуют кнопки «**Вырезать**»

**(ERR)** (BE) (**ВЛИЗИТЬ**) **(BR) (BR) (BR) (BR) (BR) (BR) (BR) (BR) (BR) (BR) (BR) (BR) (BR) (BR) (BR) (BR) (BR) (BR) (BR) (BR) (BR) (BR) (BR) (BR) (BR) (BR) (BR) (BR)** можно командой «**Вид**» - «**Панели инструментов**» - «**Настройка**» - и в диалоговом окне «**Настройка панели инструментов**» добавить необходимые кнопки.

## **Удаление файла (папки).**

Выделить значок файла или папки. Далее одним из способов:

- 1. Нажать клавишу **DELETE**.
- 2. В окне открытого окна выбрать команду «**Файл**» «**Удалить**».
- 3. Правой кнопкой на объекте и из контекстного меню выбрать команду «**Удалить**».
- 4. Перетащить удаляемый объект на значок «Корзина» (если она видна на рабочем столе).
- 5. Для удаления объекта без помещения в «Корзину» можно воспользоваться одним из способов:
	- a. При удалении объекта удерживать клавишу **SHIFT**.
	- b. В окне «**Свойства: Корзина**» (вызывается из контекстного меню «**Корзины**») установить флажок «**Уничтожать файлы сразу после удаления, не помещая их в корзину**».

## **Восстановление удаленных объектов.**

Данными способами можно восстановить давно удаленные объекты:

- 1. Открыть «Корзину». Выделить восстанавливаемые файлы. Меню «**Файл**» «**Восстановить**».
- 2. Открыть окно «Корзины», переместить или скопировать объекты в нужное место.

Следующие способами можно воспользоваться сразу после удаления объекта:

- 3. В окне, где выполнялась операция удаления, выполнить команду «**Правка**» «**Отменить удаление**».
- 4. Нажать комбинацию клавиш **CTRL + Z**.

Удаленные объекты восстанавливаются в том месте, откуда они были удалены.

## **Выделение группы файлов.**

- 1. Клавиша **CTRL** для выделения файлов, стоящих в разных местах списка (удерживая **CTRL** щелкать левой кнопкой на необходимых файлах).
- 2. Клавиша **SHIFT** для выделения файлов, расположенных друг за другом (удерживая **SHIFT** щелкнуть левой кнопкой мыши на первом и последнем файле из списка: или **SHIFT** + **стрелки управления курсором** (←, →, ↑, ↓)).

Выделить все объекты в окне можно: командой «**Правка**» - «**Выделить все**» или комбинацией клавиш **CTRL + A**.

# **10. Работа с программой «Проводник».**

# **Запуск программы «Проводник».**

- 1. «**Пуск**» «**Все программы**» «**Стандартные**» «**Проводник**».
- 2. Щелкнуть правой кнопкой мыши на кнопке «**Пуск**» и выбрать из контекстного меню пункт «**Проводник**».
- 3. Щелкнуть правой кнопкой мыши на значке «Мой компьютер», или на значке папки, диска и выбрать из контекстного меню пункт «**Проводник**».
- 4. В окне открытого окна папки нажать кнопку «**Папки**» .

#### **Общие сведения.**

- Окно «**Проводника**» разделено на 2 части. В левой части указаны все диски и папки. В правой – папки и файлы, которые находятся на выделенном диске или папке.
- Для просмотра содержимого папки в правой панели окна необходимо выделить ее значок в левой части.

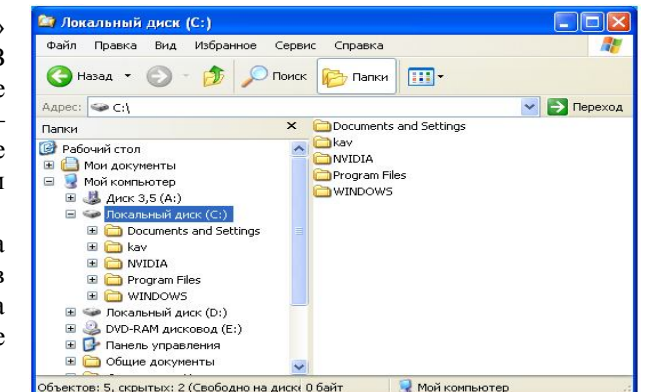

Если какая-либо папка

содержит в себе *другие вложенные папки*, то слева от ее имени указывается знак «+», щелчок на нем разворачивает папку и показывает вложенные папки. Появится знак «-», щелчок на нем - сворачивает вложенные папки.

## **Создание папок.**

- a. Раскрыть папку или диск, внутри которого будет создана новая папка (в левой панели «**Проводника**» выделить значок диска или папки);
- b. выполнить пункты меню «**Файл**» «**Создать**» «**Папку**» или в правой панели щелкнуть правой кнопкой мыши на свободном от значков месте и выбрать из контекстного меню пункт «**Создать**» - «**Папку**»;
- c. в области правой панели появится значок новой папки, ввести имя папки.

**Копирование/перемещение файлов и папок методом «Перетащить и бросить».**

- a. В левой части окна «**Проводника**» выделить папку, из которой будут копироваться/перемещаться объекты;
- b. в левой части окна найти, но НЕ ВЫДЕЛЯТЬ папку, куда копируем/перемещаем объекты;
- c. в правой части окна выделить файлы или папки, которые будут копироваться/перемещаться;
- d. перетащить выделенные объекты из правой части окна в левую и поместить на значок папки, куда копируем/перемещаем объекты (при копировании при помощи ЛКМ в пределах одного диска удерживать клавишу **CTRL**).

#### **Копирование/перемещение файлов и папок методом «Вырезать и вставить» (при помощи Буфера обмена).**

- a. В левой части окна «**Проводника**» выделить папку, из которой будут копироваться/перемещаться объекты;
- b. в правой части окна выделить файлы или папки, которые будут копироваться/перемещаться;
- c. поместить выделенные объекты в буфер обмена одним из способов:
	- Выбрать пункт «**Копировать**»/«**Вырезать**» из контекстного меню выделенных объектов.
	- Выбрать в меню окна команду «**Правка**» «**Копировать**»/«**Вырезать**».
	- На панели инструментов в окне щелкнуть на кнопке «**Копировать**» /

# «**Вырезать**» .

- d. в левой части окна найти и ВЫДЕЛИТЬ папку, куда вставляем объекты;
- e. вставить объекты из буфера обмена одним из способов:
	- Выбрать в меню окна пункт «**Правка**» «**Вставить**».
	- Щелкнуть правой кнопкой мыши в правой части окна «**Проводника**» и из контекстного меню выбрать пункт «**Вставить**».
	- Щелкнуть на панели инструментов в окне кнопку «**Вставить**» .
	- Комбинация клавиш **CTRL + V**.

## **Удаление объектов из вашей папки.**

- a. раскрыть папку или диск, внутри которого будет удален объект (в левой панели «**Проводника**» выделить значок диска или папки).
- b. в правой панели выделить удаляемые объекты;
- c. выполнить удаление одним из способов:
	- Выполнить пункт меню окна «**Файл**» «**Удалить**».
	- Нажать клавишу **DELETE**.
	- Выбрать команду «**Удалить**» из контекстного меню выделенных объектов.
	- Перетащить удаляемый объект на значок «**Корзина**» в левой части окна «**Проводника**».

# **Восстановление удаленных объектов.**

В левой части окна «**Проводника**» выделить значок «**Корзина**». В правой части окна выделить восстанавливаемые файлы. Меню «**Файл**» - «**Восстановить**».

# **11. Лабораторная работа « ОС WINDOWS»**

# **I. Работа с окнами** *для начинающих пользователей*

- **1.** Открыть папку «Мой компьютер», свернуть, развернуть, изменить размеры окна, перетащить окно в другое место Рабочего стола (как все это выполнить при помощи клавиатуры?).
- **2.** Просмотреть объем свободного пространства на диске С:.
- **3.** Открыть диск С:. Включить/выключить в окне панель инструментов и строку состояния.
- **4.** Открыть несколько окон, осуществить переход из окна в окно **разными** способами.
- **5.** Изменить вид значков в окне (попробовать все варианты, в чем отличие?).
- **6.** Упорядочить значки в окне по одному из признаков (по размеру, по дате и т.л.).
- **7.** Упорядочить открытые **окна** на Рабочем столе (каскадом, сверху вниз и т.д.).
- **8.** Найти на диске С: все файлы с расширением .doc. Сузить параметры поиска и найти файлы с расширением .doc, начинающиеся на букву А.

# **П. Работа с объектами**

- **9.** На Рабочем столе создать папку «ФЭФ».
- **10.** На диске D: создать папку «Моя папка».
- **11.** В папке «ФЭФ» создать текстовый файл «Анкета.txt» и ввести в него следующую информацию: текущую дату, название факультета, группы, ФИО студента. Закрыть окно программы «Блокнот», сохранив документ.
- **12.**Открыть приложение WORD, ввести любую информацию, сохранить файл с именем «Дневник.doc» в папке «Моя папка», закрыть окно.
- **13.** Переместить / скопировать папку «ФЭФ» в папку «Моя папка» (уметь использовать несколько способов для перемещения объектов, включая Буфер обмена!!!!).
- **14.**Скопировать в файл «Дневник.doc» из файла «Анкета.txt» следующие данные: ФИО студента, название факультета и номер группы. Сохранить новые сведения в файле «ФИО.doc». Закрыть окно.
- **15.**Переименовать файл «Анкета.txt» в файл «Анкетные данные.doc».

**16.**Создать на Рабочем столе ярлыки для папки «Моя папка» и файла «Анкетные данные.doc» (уметь использовать *несколько способов* для создания ярлыков, включая Мастер ярлыков!!!!).

**17.**Поменять значок для ярлыка папки

- **18.**Закрыть все окна, найти на диске С:\ все файлы, созданные в Word, несколько произвольных файлов скопировать в Вашу папку.
- **19.**Отсортировать файлы в папке «Моя папка» по размеру. Определить файл наименьшего объема, какой из них создан первым.
- **20.**Программа «Проводник» (уметь выполнять пункты 9-19 при работе с Проводником, объяснить назначение Проводника и его составные части).

# **Ш**. **Работа с корзиной**

- **1.** Удалить в Корзину созданные Вами папки.
- **2.** Удалить **не помещая (!!!)** в Корзину с Рабочего стола созданные Вами ярлыки.
- **3.** Просмотреть свойства объекта «Корзина», определить объем корзины от объема диска (свойства корзины не изменять).
- **4.** Как Восстановить объекты из Корзины?

# **IV. Работа с командой «Настройка»**

- **1.** Настройка панели задач , Настройка мыши
- **2.** Настройка экрана (фона и рисунка). Установить самостоятельно.
- **3.** Настройка клавиатуры.